## *Department of Accounts Payroll Bulletin*

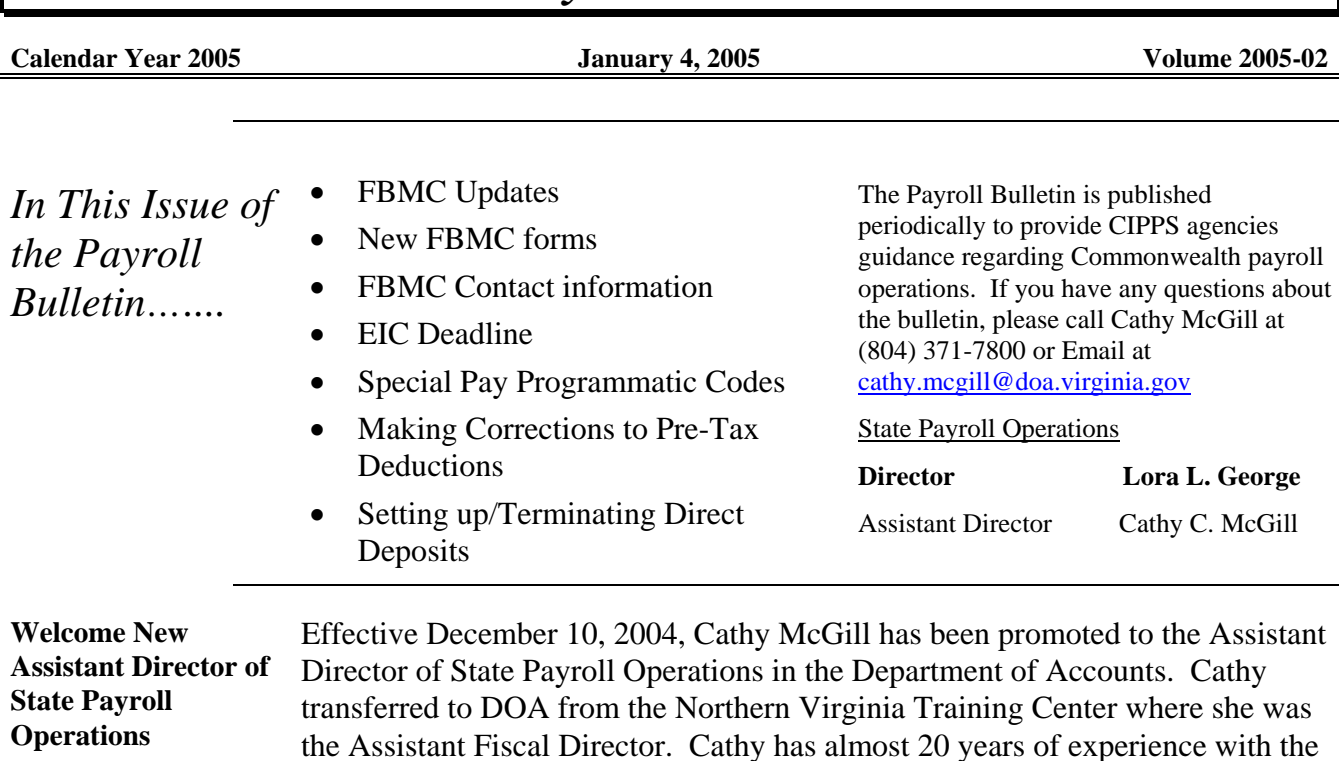

# **FBMC Updates**

State and CIPPS.

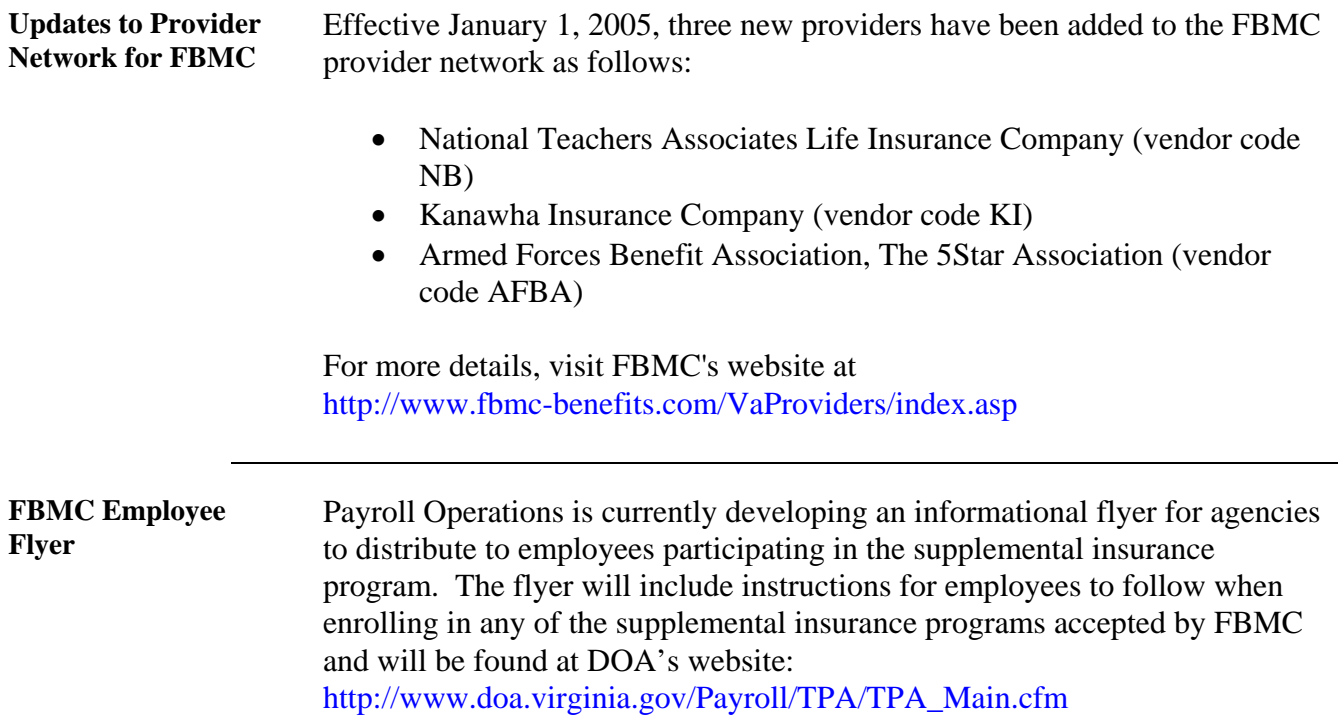

## **FBMC Updates continued**

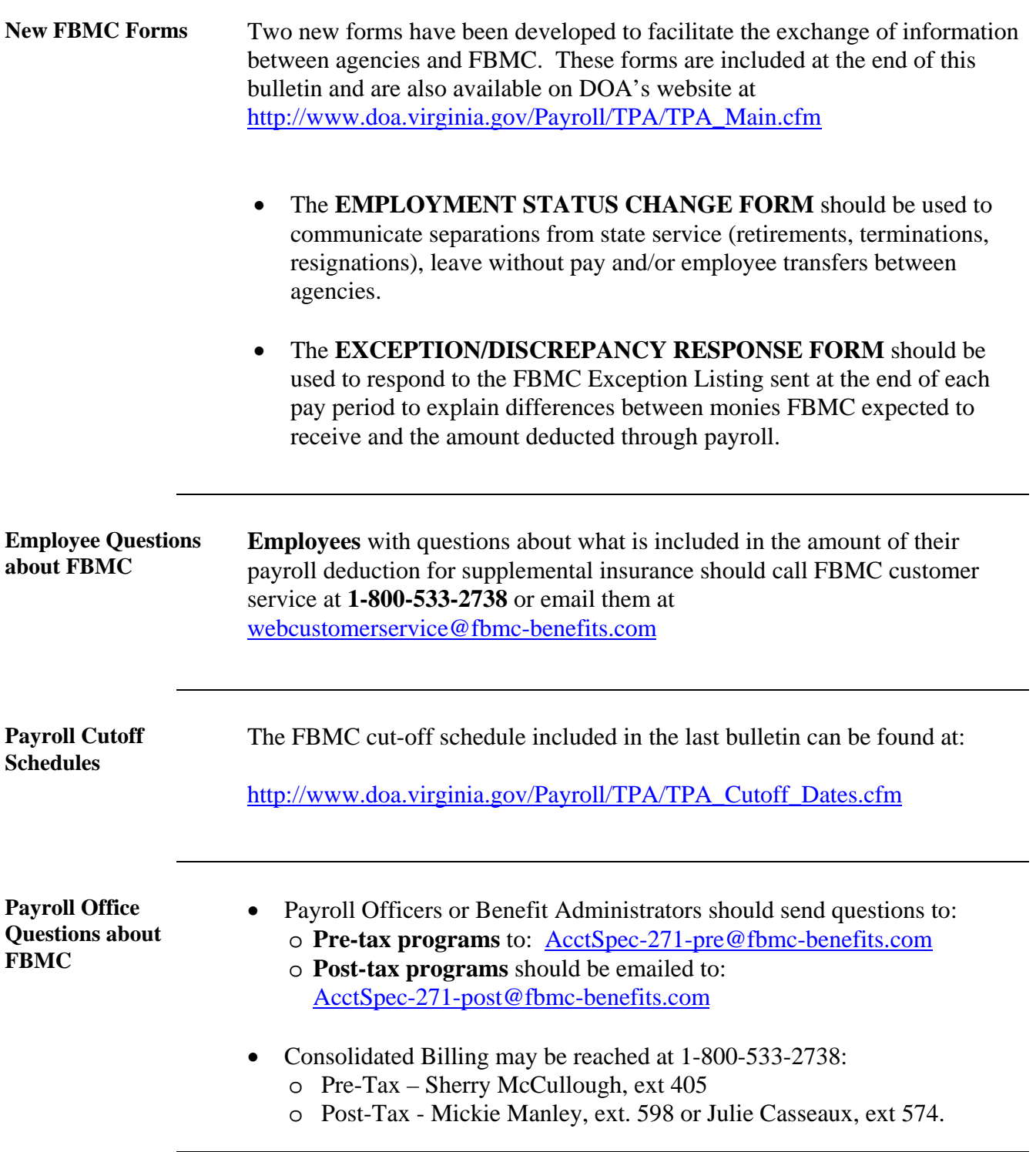

# **Processing Reminders**

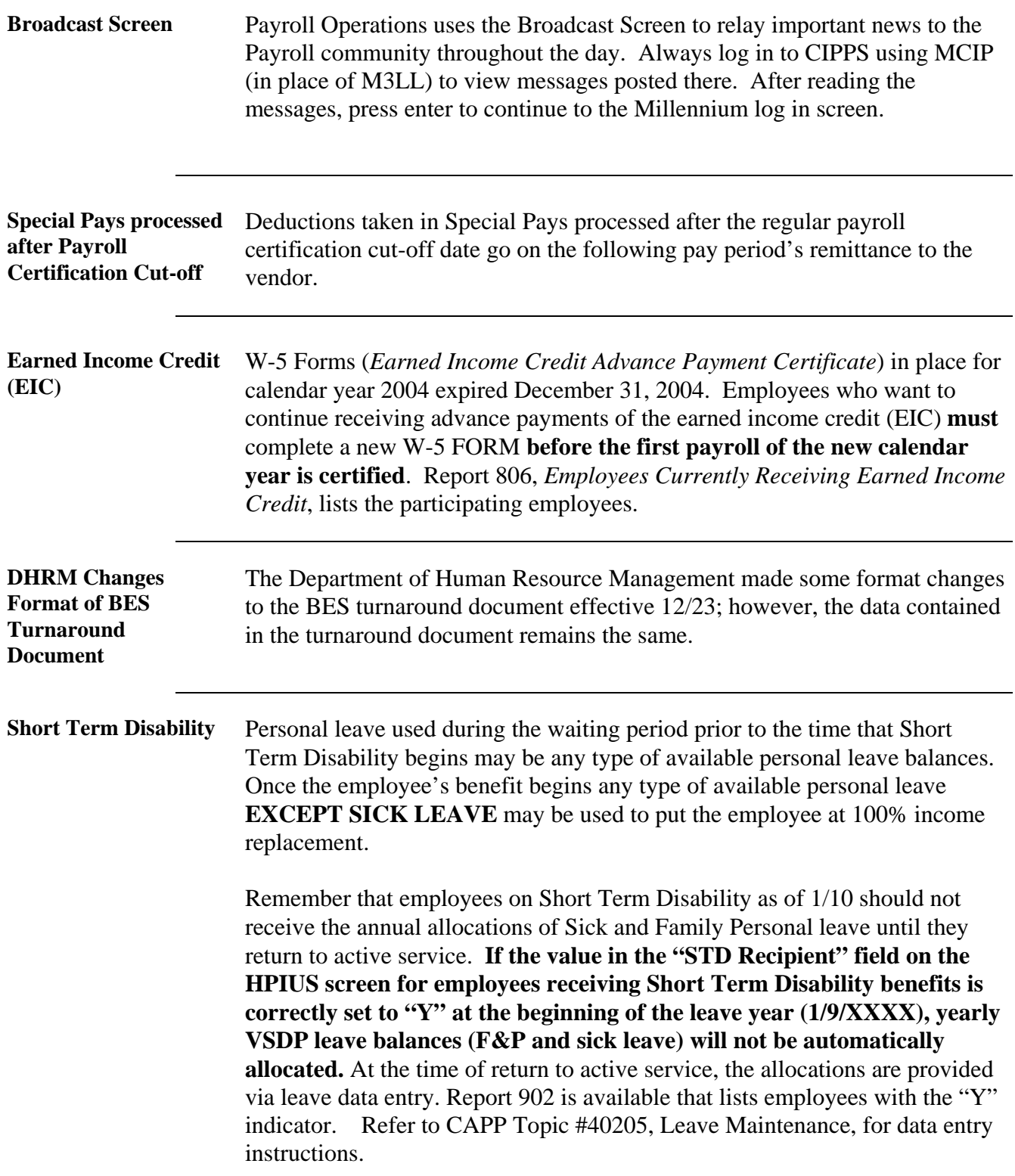

## **Processing Reminders continued**

**Special Pay Programmatic Coding**  CIPPS **automatically** charges the expenditures for certain special pay codes to specific object codes. For the special pays listed below, CIPPS uses the employee's **0R1** record if no specific programmatic coding has been established for the special pay on HMBU1. In either case, the object code of the payment will be overridden to the value shown in the table below.

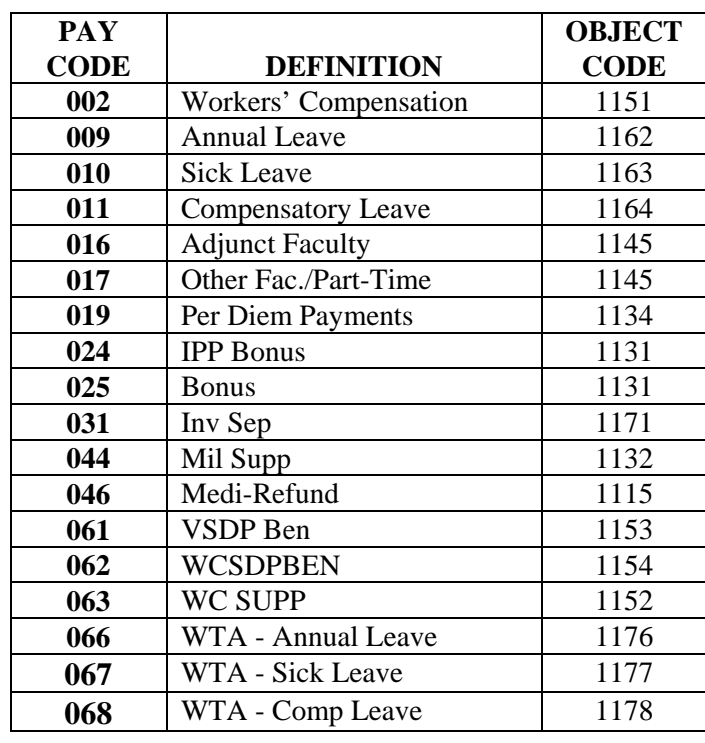

#### **Refunds for Pre-Tax Deductions: Administrative Error**  Special consideration must be taken when refunding pre-tax deductions. While all deduction refunds should generally be processed through CIPPS when the refund is in the same calendar year, the error must be considered an "administrative error". ALWAYS use CIPPS to make administrative error corrections in the same calendar year to ensure that the taxable fields are updated appropriately. Do not call the vendor to request a refund to correct an administrative error.

**Deferred Comp/ Annuity Over-Deferrals** 

In the event that a **true over-deferral** occurs because an employee has multiple 457 and 403(b) plans and exceeds the total plan limits, you must contact the provider who will issue the refund to the employee along with a 1099 for use in the employee's tax preparation.

**HINT: Use reports 855 and/or 857 (Deferred Compensation/Annuity Excess Deduction Reports) to assist in identifying employees who may be approaching or exceeding plan contribution limits.**

### **Processing Reminders continued**

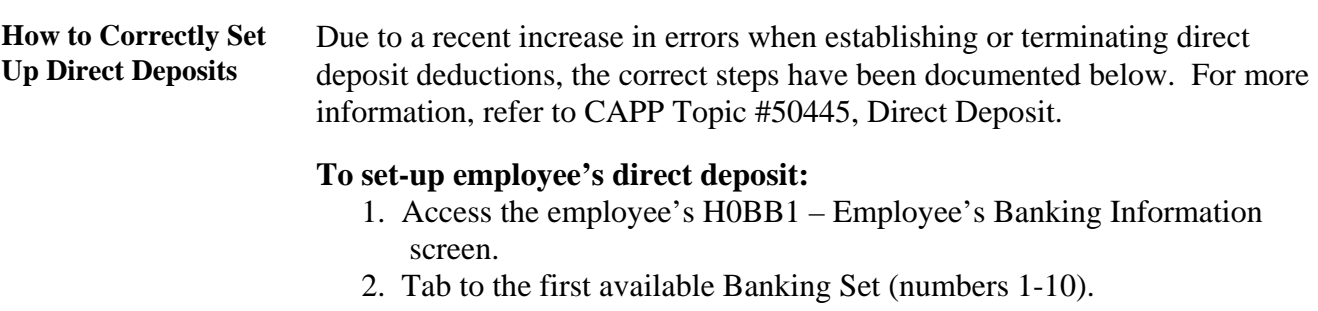

- 3. Enter the employee's Bank Routing Number, the employee's Bank Account Number, and any applicable pre-note date. The pre-note date should be the last day of the current pay period applicable to the employee's pay frequency and should be entered upon initial set-up or whenever changes are made to the bank information. **Note: This date will always change to the first pay certification date following data entry (for initial set-up or changes) to activate the pre-note counter.**
- 4. Press Enter.
- 5. **After the bank and account information has been entered on H0BB1, employee direct deposit payroll deductions must be established on H0ZDC. Even if the banking information on the H0BB1 is entered, the direct deposit will not be successful unless the deduction is set-up on H0ZDC – Employee Deduction.** Access the employee's H0ZDC screen and scroll to a blank line.
- 6. Use "I" to insert a record. Enter the applicable deduction number\*, the deposit amount or percentage, and complete the utility field. If a percentage (net) direct deposit, enter a value of two (2) in the first position of the utility field. Then enter the applicable values in the  $9<sup>th</sup>$ and 10th positions of the Utility field to reference the bank set established on the H0BB1 screen. **HINT: Position 10 is directly above the decimal in the MTD Accumulator.** Do not enter values in any other positions of the utility field. The system will automatically populate the last position with the pre-note indicator. Tab to the next line and enter the Deduction Frequency\*\* indicating which payment(s) within each month the direct deposit should process.

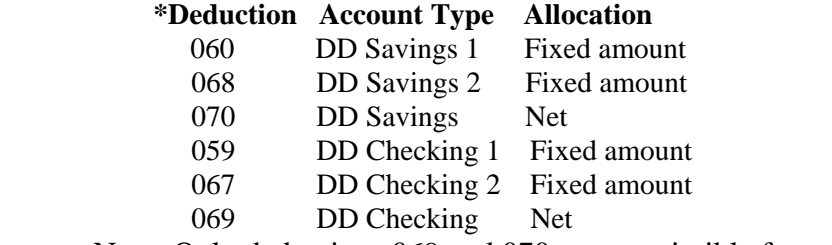

Note: Only deductions 069 and 070 are permissible for net direct deposit.

# **Processing Reminders continued**

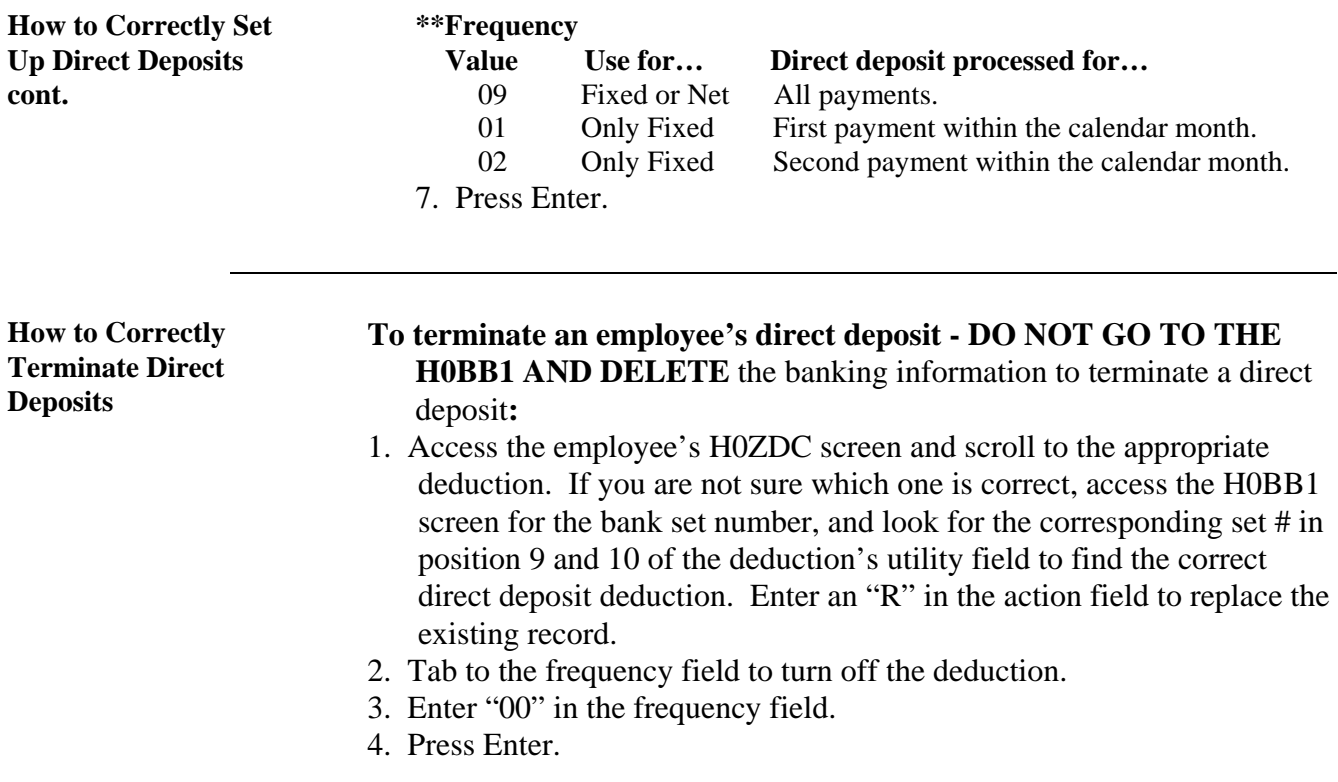

### **COMMONWEALTH OF VIRGINIA EMPLOYMENT STATUS CHANGE FORM**

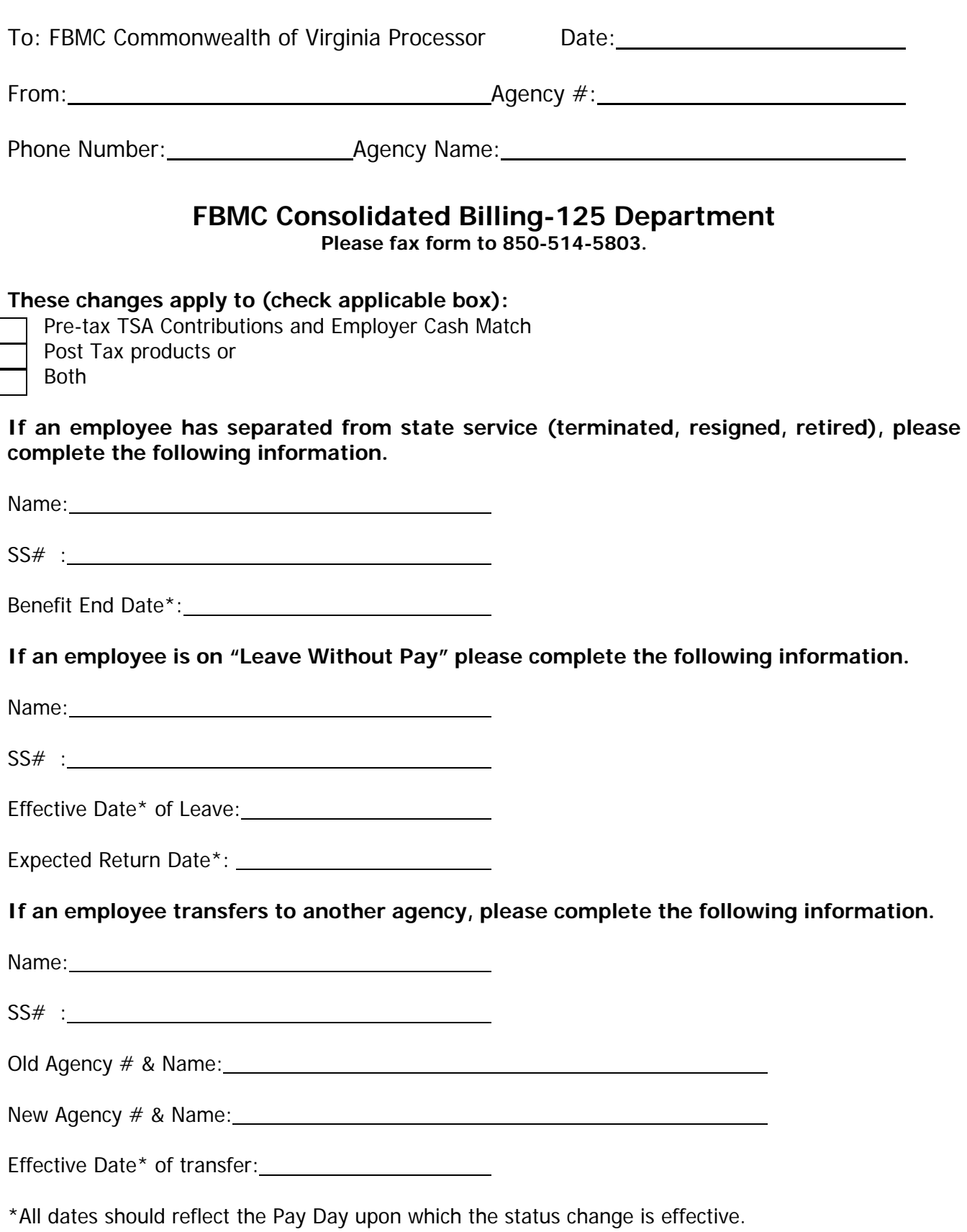

**Fringe Benefits Management Company** updated 9/23/04

### **COMMONWEALTH OF VIRGINIA EXCEPTION/DISCREPANCY RESPONSE FORM**

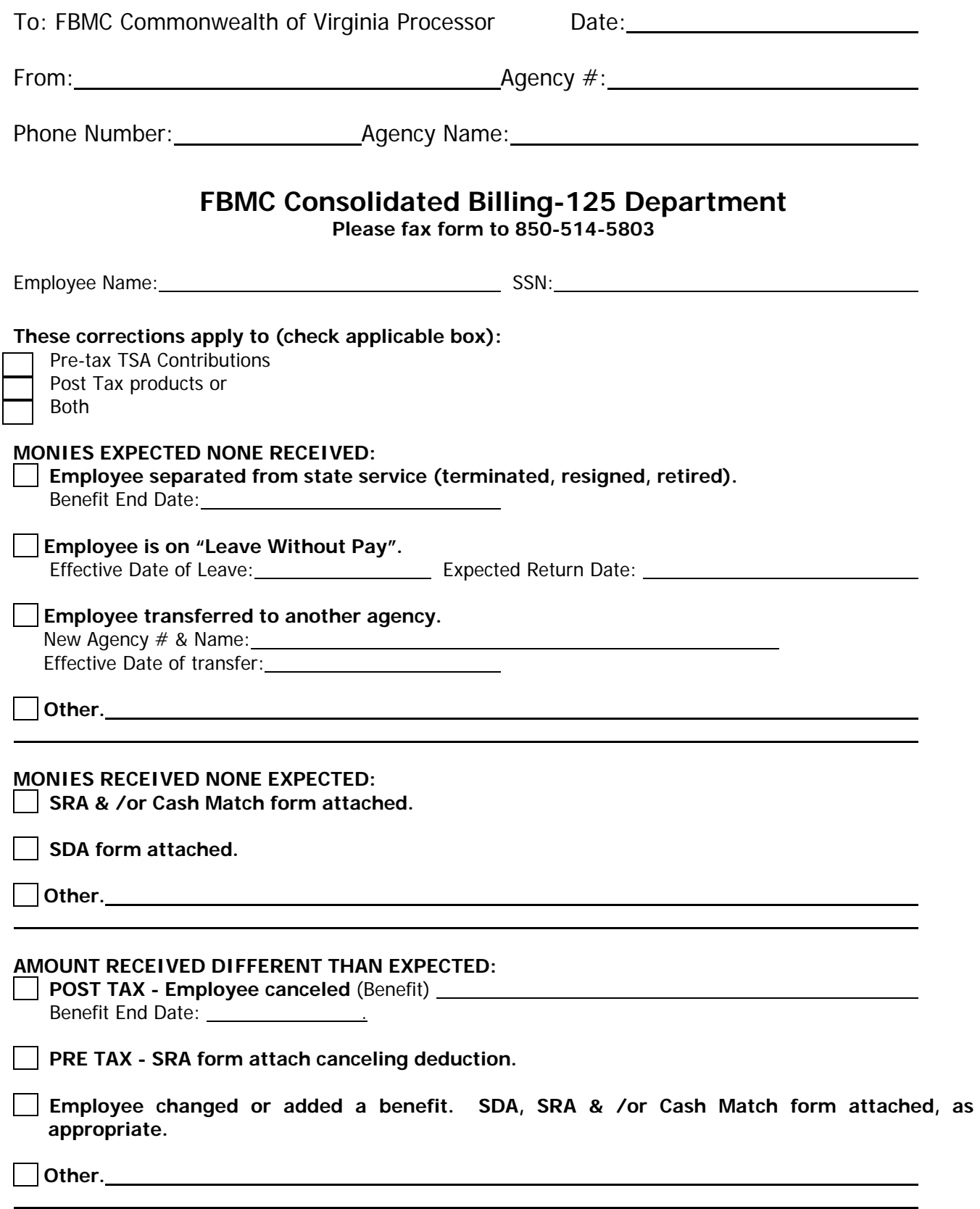